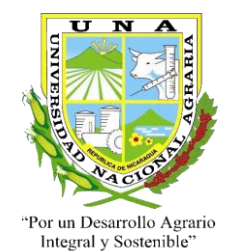

# UNIVERSIDAD NACIONAL AGRARIA FACULTAD DE AGRONOMÍA DEPARTAMENTO DE PRODUCCION VEGETAL

Informe de Pasantías realizadas en el Instituto de Protección y Sanidad Agropecuaria.

# (IPSA)

"Implementación del Sistema de Alerta Temprana para el Monitoreo de la Roya del Cafeto (*Hemileia vastatrix* Berkeley & Broome) y Prevenir Epidemias Futuras en Nicaragua"

> Autor: Br. Rodolfo Gonzalo Quezada Fiallos

Asesor: Dr. Víctor Manuel Aguilar Bustamante

Tutores: Ing. MSc. Martín Agenor Rosales Mondragón Ing. MSc. Luis Carlos Carrasco Rivera

Managua, Nicaragua. Diciembre del 2015

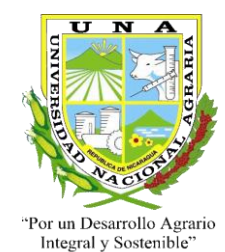

# UNIVERSIDAD NACIONAL AGRARIA FACULTAD DE AGRONOMÍA DEPARTAMENTO DE PRODUCCION VEGETAL

Informe de Pasantías realizadas en el Instituto de Protección y Sanidad Agropecuaria.

(IPSA)

"Implementación del Sistema de Alerta Temprana para el Monitoreo de la Roya del Cafeto (*Hemileia vastatrix* Berkeley & Broome) y Prevenir Epidemias Futuras en Nicaragua"

> Autor: Br. Rodolfo Gonzalo Quezada Fiallos

Asesor: Dr. Víctor Manuel Aguilar Bustamante

Tutores: Ing. MSc. Martín Agenor Rosales Mondragón Ing. MSc. Luis Carlos Carrasco Rivera

Presentada al honorable tribunal examinador como requisito final para optar al grado de Ingeniero Agrónomo.

Managua, Nicaragua. Diciembre del 2015

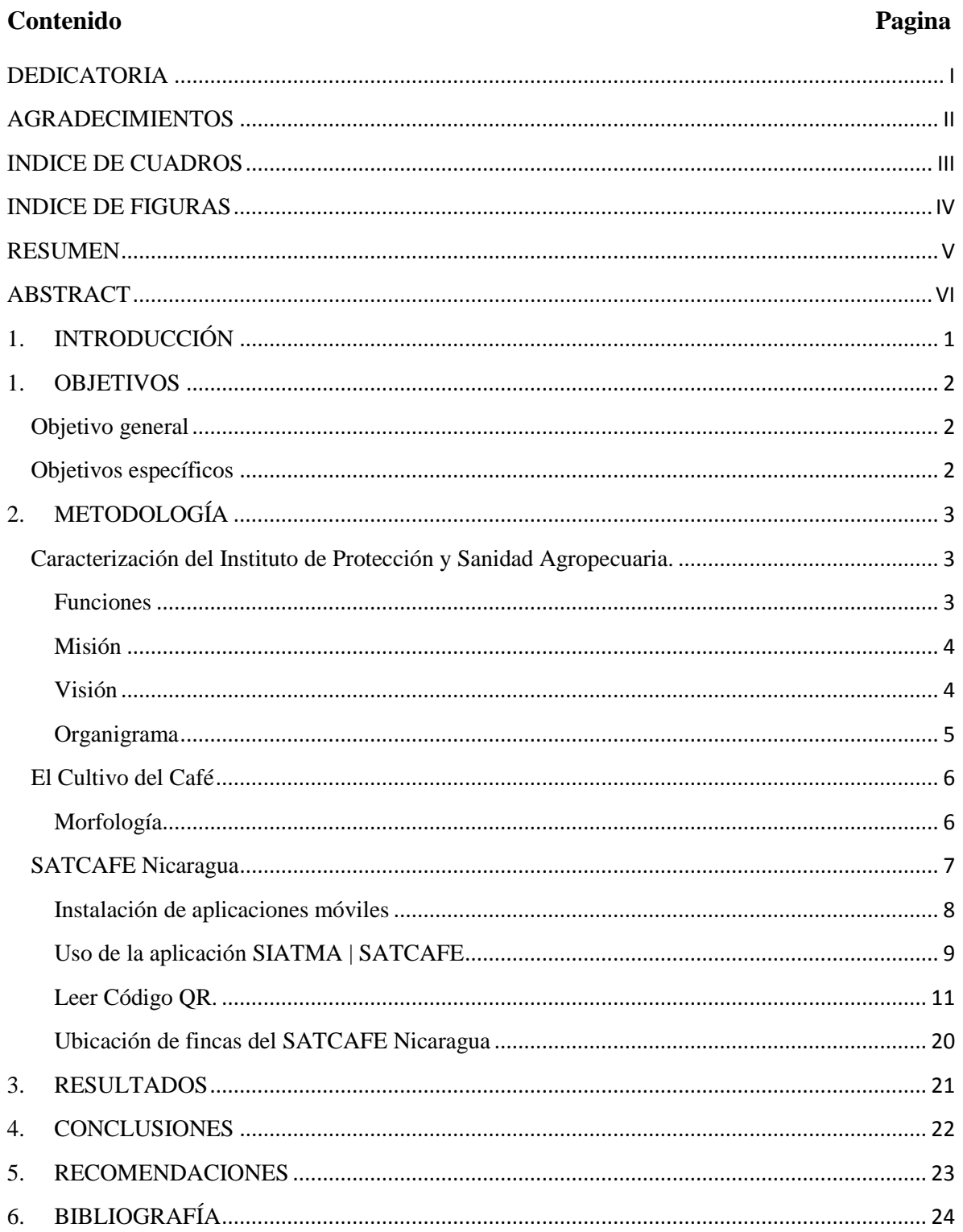

# **CONTENIDO**

## **DEDICATORIA**

<span id="page-3-0"></span>A:

Dedico primeramente este trabajo a Dios, padre celestial.

A mis padres Indiana Fiallos, Rodolfo Quezada Y Hermanos, Mi novia Vera Cárcamo quienes han sido mi fuente de motivación e inspiración en cada momento de mi vida.

Br. Rodolfo Gonzalo Quezada Fiallos

# **AGRADECIMIENTOS**

<span id="page-4-0"></span>Al Instituto de Protección de Sanidad Agropecuaria (IPSA), por el apoyo brindado durante toda la pasantía.

A mis asesor: Dr. Víctor Manuel Aguilar Bustamante; así como tutores: MSc. Martín Agenor Rosales Mondragón, MSc. Luis Carlos Carrasco Rivera, Ing. Noel Amador Montoya por su incondicional apoyo en el transcurso de mi formación profesional.

A cada uno de mis amigos y familiares que siempre han estado brindándome su apoyo en cada etapa de mi formación como profesional.

Br. Rodolfo Gonzalo Quezada Fiallos

<span id="page-5-0"></span>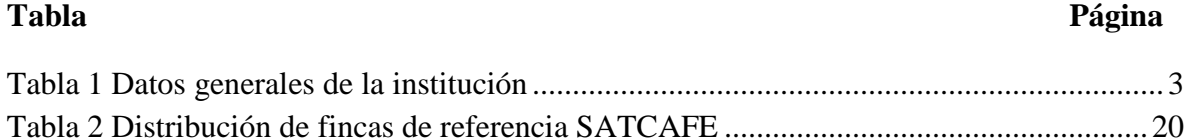

# **INDICE DE FIGURAS**

<span id="page-6-0"></span>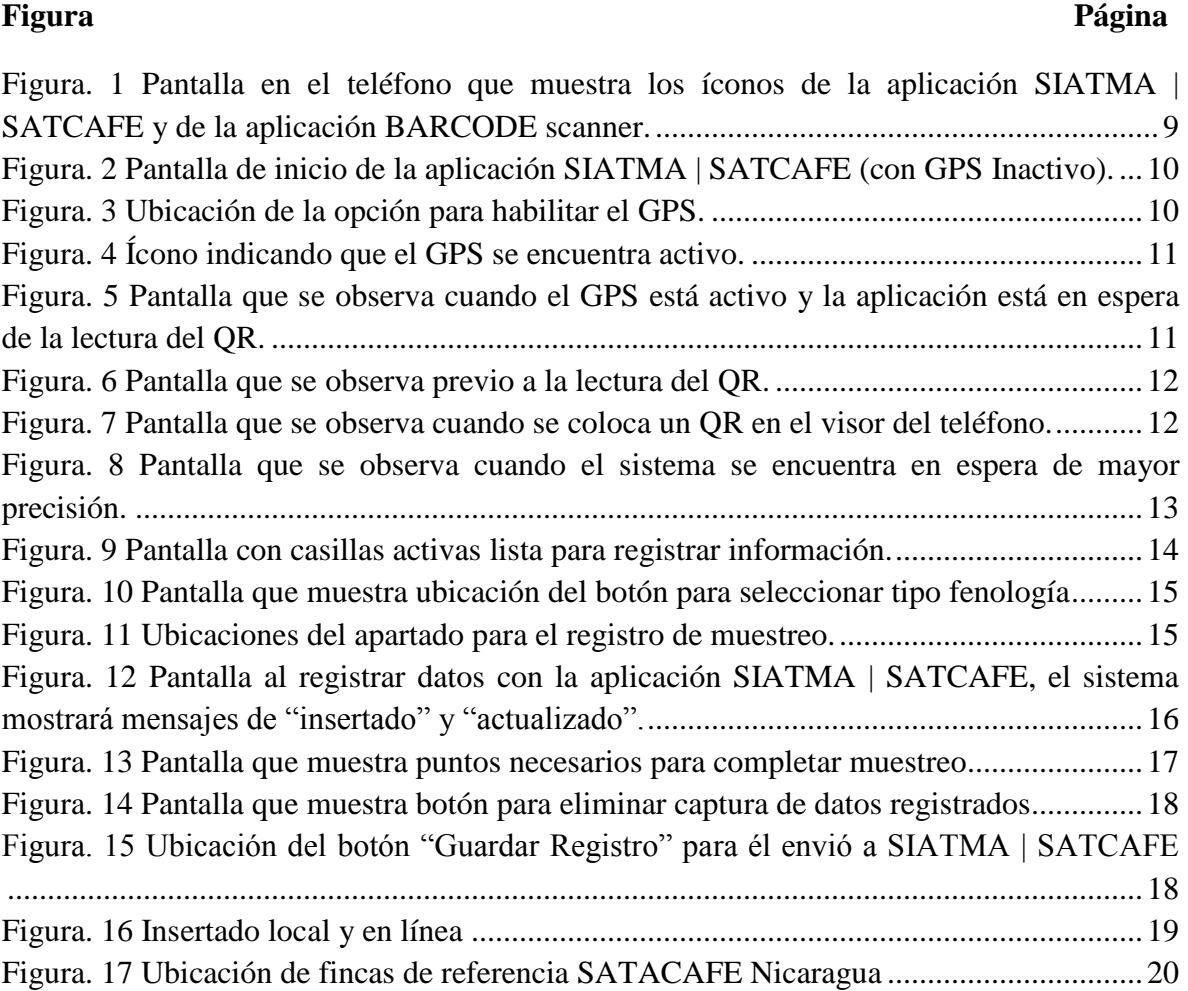

#### **RESUMEN**

<span id="page-7-0"></span>El cambio climático ha modificado el comportamiento de plagas en cultivos, provocando incidencia en momentos no previstos, afectando la calidad y rendimientos de los mismos.

El cultivo del cafeto, es uno de los principales rubros de exportación en la región Centroamericana y República Dominicana. No exento del cambio climático este rubro ha sufrido altos y bajos desde el punto de vista fitosanitario, precios del mercado, afectando de manera directa a grupos vulnerables que viven en zonas rurales y para quienes las divisas provenientes de la caficultura representan su única fuente de ingreso.

El reciente repunte del hongo de la roya *(Hemileia vastatrix* Berkeley & Broome) en las zonas de mayor producción ha provocado alarma entre los pequeños productores siendo estos las más vulnerables por los bajos rendimientos por área, sumado a una seria de consecuencias en los niveles económicos, sociales y ambientales.

El sistema de alerta temprana de café (SATCAFE), que actualmente se está implementado en los países Centroamericanos (Guatemala, Nicaragua, Costa Rica, Panamá) y República Dominicana, mediante el apoyo técnico de la oficina sub regional de FAO/SLM, está contribuyendo con los esfuerzos emprendidos por los gobiernos a través de los ministerios de agricultura, institutos de café, mediante el levantamiento de información de datos cuantitativos del comportamiento de la roya y broca del cafeto y el impacto de esta en la producción y la seguridad alimentaria y nutricional de las familias productoras.

Palabras Claves: SATCAFE, Roya del cafeto,

## **ABSTRACT**

<span id="page-8-0"></span>Climate change has changed the behavior of crop pests, causing unforeseen occurrence at times, affecting the quality and performance of the same.

The cultivation of coffee is one of the main exports in the Central American and Dominican Republic region. Not without climate change this area has suffered ups and downs from the point of view of plant, market prices, directly affecting vulnerable groups living in rural areas and for those foreign exchange from coffee production represents their only source of income.

The recent rebound of rust fungus *((Hemileia vastatrix* Berkeley & Broome)in the major production areas has caused alarm among these small producers being the most vulnerable because of low yields per area, added to a series of consequences in the economic, social levels and environmental.

The early warning system of coffee (SATCAFE), currently is implemented in the Central American countries (Guatemala, Nicaragua, Costa Rica, Panama) and the Dominican Republic, through technical support of regional sub office of FAO / SLM is contributing with the efforts of governments through ministries of agriculture, coffee institutes, by gathering information Quantitative data on the behavior of rust and coffee berry borer and the impact of production and food and nutrition security of farming families.

Keywords: SATCAFE, coffee rust

## **1. INTRODUCCIÓN**

<span id="page-9-0"></span>La roya del café *(Hemileia vastatrix* Berkeley & Broome)*,* es considerada una de las enfermedades más importantes para la caficultura, ha afectado significativamente la producción cafetalera en Mesoamérica, provocando que se declare oficialmente emergencia fitosanitaria en países como Guatemala, Honduras, Costa Rica y Panamá, provocando en cada uno de ellos y sobre todo en los agricultores familiares afectaciones económicos, sociales y ambientales, derivadas de las pérdidas económicas cercanas a los 550 millones de dólares en Centroamérica y la reducción de 441.000 puestos de trabajo en la campaña 2012-2013. (ICO, 2013)

Como respuesta ante la emergencia, la FAO-SLM dio inicio en el 2013 al Proyecto "Fortalecimiento de capacidades de los países Centroamericanos y República Dominicana para responder a la crisis del sector cafetalero causada por la roya del cafeto *((Hemileia vastatrix* Berkeley & Broome) y prevenir epidemias futuras". En el proyecto se destaca la creación de un Sistema de Alerta Temprana (SAT) que tiene como prioridad dar atención, evaluación y seguimiento al comportamiento de la roya del cafeto, el cual fue implementado a partir del mes de enero del 2015 por el Departamento de Vigilancia Fitosanitaria y Campañas, del Instituto de Protección y Sanidad Agropecuaria (IPSA).

El SAT tiene como su herramienta principal el sistema informático llamado SATCAFE. El cual consiste en una plataforma, que se compone de un sitio web para el análisis e interpretación de los datos y de aplicaciones móviles para el levantamiento de estos. (FAO)

En el sitio web los datos de campos son procesados para brindar información respecto a los niveles de incidencia, áreas con presencia de la roya y broca del cafeto a nivel de municipios yo departamentos.

La herramienta está diseñada para que los técnicos fitosanitarios, productores y entes del sector cafetalero, den seguimiento puntual a las plagas ya mencionadas.

El SATCAFE<sup>1</sup> también permite que se le alimente de datos climáticos y meteorológicos con la finalidad de hacer pronósticos de condiciones que puedan favorecer el desarrollo de la roya del café, mediante la generación de mapas de alertas o riesgos.

Cabe señalar que el SATCAFE, busca fortalecer la capacidad técnica de los servicios fitosanitarios de los países receptores para la detección temprana de la roya y broca del cafeto con el objetivo de brindar información oportuna y precisa, empleada en la toma de decisiones de autoridades y productores. (FAO)

 $\overline{a}$ 

<sup>1</sup> SATCAFE: Sistema de Alerta Temprana en Café.

## **1. OBJETIVOS**

#### **Objetivo general**

<span id="page-10-1"></span><span id="page-10-0"></span> Presentar los resultados obtenidos, a través de la ejecución del sistema de Alerta Temprana Para el Monitoreo de la Roya del Cafeto *(Hemileia vastatrix* Berkeley & Broome) en Nicaragua.

#### **Objetivos específicos**

- <span id="page-10-2"></span> Dar a conocer el sistema de alerta temprana para el monitoreo de la roya del cafeto en Nicaragua.
- Compartir cada uno de los pasos que implica el sistema de alerta temprana para el monitoreo de la roya del cafeto.
- Analizar la implementación del sistema de alerta temprana para el monitoreo de la roya del cafeto.

# **2. METODOLOGÍA**

#### <span id="page-11-1"></span><span id="page-11-0"></span>**Caracterización del Instituto de Protección y Sanidad Agropecuaria.**

El Instituto de Protección y Sanidad Agropecuaria (IPSA) fue creado en el 2014 y en el mismo año se aprueba la ley No. 862. Ley creadora del instituto de protección y sanidad agropecuaria. (La Gaceta, 2014)

<span id="page-11-3"></span>Tabla 1 Datos generales de la institución

# **Nombre de la Institución Instituto de Protección y Sanidad Agropecuaria (IPSA)**

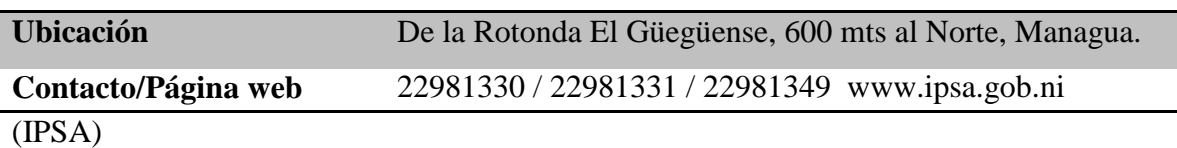

#### **Funciones**

<span id="page-11-2"></span>1. Realiza vigilancia y fortalece la condición Fito y Zoosanitaria para prevenir y controlar brotes de plagas, enfermedades y epidemias en la producción agropecuaria en coordinación con las instituciones públicas y privadas.

2. Registra, controla, fiscaliza y emite licencia para la importación y distribución de insumos agropecuarios, acuícolas y pesqueros, con previa autorización de la Comisión Nacional de Registro y Control de Sustancias Tóxicas.

3. Realiza vigilancia permanente en los puestos fronterizos, para garantizar que los productos de origen vegetal y animal que ingresen al país, no estén infectados de plagas y enfermedades.

4. Garantiza y certifica la sanidad e inocuidad de la producción agropecuaria, acuícola y pesquera, para el consumo nacional y las exportaciones.

5. Inspecciona, supervisa, registra y certifica la calidad de la semilla para la producción nacional.

6. Diseña, norma e implementa el proceso de trazabilidad animal y vegetal, para la producción y comercialización nacional e internacional, vinculando la responsabilidad compartida con el sector privado. (La Gaceta, 2014)

7. Conforma y acredita una red nacional de laboratorios para el diagnóstico Biológico, Fitosanitario, Zoosanitario, pruebas de suelo y agua, con previa autorización de la Comisión Nacional de Registro y Control de Sustancias Tóxicas.

8. Crear un sistema nacional de registro y regulación veterinaria que controle la práctica de los profesionales en medicina y los establecimientos de servicios veterinarios.

9. Desarrollar un sistema de alerta temprana al presidente sobre plagas, enfermedades y epidemias en la producción.

10. Inspeccionar, autorizar y supervisar plantas procesadoras de productos agropecuarios, acuícolas y pesqueros.

11. Integrar la Comisión Nacional de Registro y Control de Sustancias Tóxicas.

12. Gestionar ante instituciones públicas y privadas homologas de Latinoamérica y el Caribe, intercambios de experiencias y acuerdos de cooperación para la protección y sanidad de la producción agropecuaria. (La Gaceta, 2014)

#### **Misión**

<span id="page-12-0"></span>Es un instituto de protección y sanidad agropecuaria donde realiza diferentes actividades, para prevenir y controlar epidemias en la producción agropecuaria en coordinación con las instituciones públicas y privadas. (IPSA)

#### **Visión**

<span id="page-12-1"></span>Institución que garantiza la protección y sanidad agropecuaria del país, a través de la creación y aplicación de normas y regulaciones que aseguren alimentos sanos en la producción nacional, importaciones y exportaciones. (IPSA)

#### **Organigrama**

<span id="page-13-0"></span>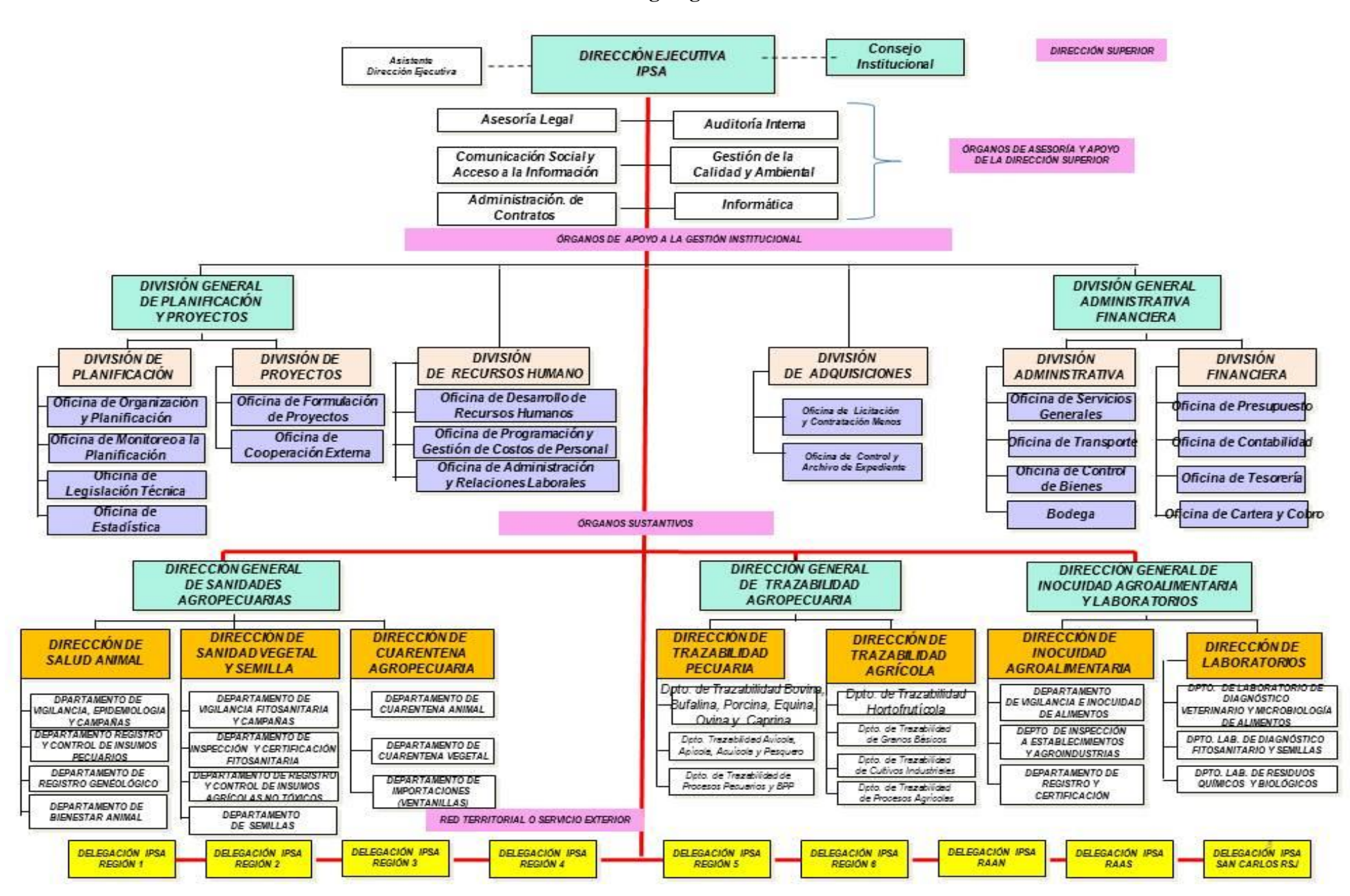

#### **El Cultivo del Café**

<span id="page-14-0"></span>El cafeto arábigo (*Coffea arabica Linneo)* es un arbusto de la familia de las rubiáceas nativo de Etiopía y/o Yemen; es la principal especie cultivada para la producción de café (obtenido a partir de las semillas tostadas), y la de mayor antigüedad en agricultura.

El Café se clasifica así: Familia: *Rubiaceae* Género: *Coffea* Especie: *arabica*

#### <span id="page-14-1"></span>**Morfología**

#### *Tallo*

El arbusto de café está compuesto generalmente de un solo tallo o eje central. El tallo exhibe dos tipos de crecimiento. Uno que hace crecer al arbusto verticalmente y otro en forma horizontal o lateral. (Inglés)

#### *Hojas*

Las hojas nacen en la parte terminal del tallo y en las ramas o bandolas laterales. Crecen en disposición opuesta, son de forma elíptica. Su tamaño, color y cantidad varía de acuerdo a la especie y variedad. La función principal de las hojas está asociada a la fotosíntesis y fotorespiración, procesos indispensables para regular la actividad productiva.

#### *Flores*

Al igual que la mayoría de especies de la familia *Rubiaceae*, la disposición floral del cafeto es distal o sea, en grupos separados de yemas, que brotan en los nudos a lo largo de las ramas laterales.

#### *Fruto*

El fruto, es una drupa que normalmente, contiene dos semillas con una longitud de 10 a 17 mm que se conoce como café uva. Dependiendo de la variedad se necesitan 7 a 8 meses para que madure, su cubierta (pulpa) es roja o amarilla en algunas variedades. (PROCAFE)

#### **SATCAFE Nicaragua**

<span id="page-15-0"></span>La competitividad global en todos los mercados, hace que constantemente se busquen herramientas para optimizar los recursos en cada una de las actividades de todos los sectores productivos. Especialmente en agricultura, la aplicación de nuevas tecnologías ha dado origen a lo que se conoce como agricultura de precisión. El empleo de nuevas tecnologías aplicadas al estudio detallado de la parcela, facilita que la toma de decisiones para atender cualquier emergencia se focalice. Esto permite maximizar los recursos y por ende aumentar la rentabilidad del cultivo. (FAO)

En fechas recientes, el uso del Smartphone o teléfono inteligente se ha incluido en las actividades fitosanitarias probando ser una herramienta eficaz para la colecta de datos. La inclusión del GPS y de los navegadores en el Smartphone, ha hecho que éste dispositivo sea auxiliar en las diferentes tareas encaminadas al aumento de la calidad del dato tomado en campo. Además, un plus en el uso de aplicaciones personalizadas; es que éstas proporcionan los elementos necesarios que permiten la evaluación del técnico y su rendimiento en las tareas cotidianas (aplicación de metodologías y protocolos para el levantamiento de datos en campo). (FAO)

El sistema informático llamado SATCAFE<sup>2</sup>, que consiste en una plataforma, integrada por un sitio web y de aplicaciones móviles para el levantamiento de los datos de campo. La utilización de dispositivos móviles con sistemas operativos Android representa una herramienta eficaz para seguimiento y recolecta de información apropiada y confiable in situ, así mismo en el sitio web los datos de campos son procesados para brindar información respecto a los niveles de incidencia tanto de la roya *(Hemileia vastatrix*  Berkeley & Broome*)* como de broca *(Hypothenemus hampei)* del cafeto, generación de mapas de condiciones meteorológicas favorables para el desarrollo de la enfermedad mediante la utilización del modelo matemático WRF<sup>3</sup>. (FAO)

 $\overline{a}$ 

<sup>2</sup> SATCAFE: Sistema de Alerta Temprana en Café.

<sup>3</sup> WRF: Weather Research and Forecasting.

Los requerimientos mínimos para que la aplicación SIATMA | SATCAFE <sup>4</sup>funcione correctamente, es contar con un dispositivo móvil con los siguientes requisitos:

- Sistema operativo Android (4.1 o mayor).
- Procesador de 400 MHz.
- Memoria RAM de 256 Mb.
- $\bullet$  Chip de Geo posicionamiento autónomo (GPS)<sup>5</sup>. Deseable que también incluya GLONASS<sup>6</sup>.
- Conectividad (3G y/0 WIFI).
- <span id="page-16-0"></span> Aplicación de terceros: Lector de códigos QR BARCODE SCANNER (Desarrollado por zxingteam); disponible en Google Play Store. (FAO)

#### **Instalación de aplicaciones móviles**

Una vez que se descarga la aplicación en el teléfono, la instalación de la misma se realiza de manera automática. Se debe descargar e instalar de google playstore la aplicación BARCODE scanner ya que es necesaria para la lectura de los códigos QR.

Una vez que las dos aplicaciones se han instalado correctamente es preciso ubicar los íconos ejecutables de ambas aplicaciones descargadas, para asegurarse que están instaladas. Para hacer uso de la aplicación SIATMA | SATCAFE, sólo es necesario tocar el icono de la aplicación para abrirla y empezar a trabajar con ella. (FAO)

 $\overline{a}$ 

<sup>4</sup> SIATMA/SATCAFE: Sistemas de alerta temprana para Mesoamérica/Sistema de Alerta Temprana en Café

<sup>5</sup> GPS: Global Positioning System.

<sup>6</sup> GLONASS: Sistema Global de Navegación por Satélite (GNSS) desarrollado por Rusia

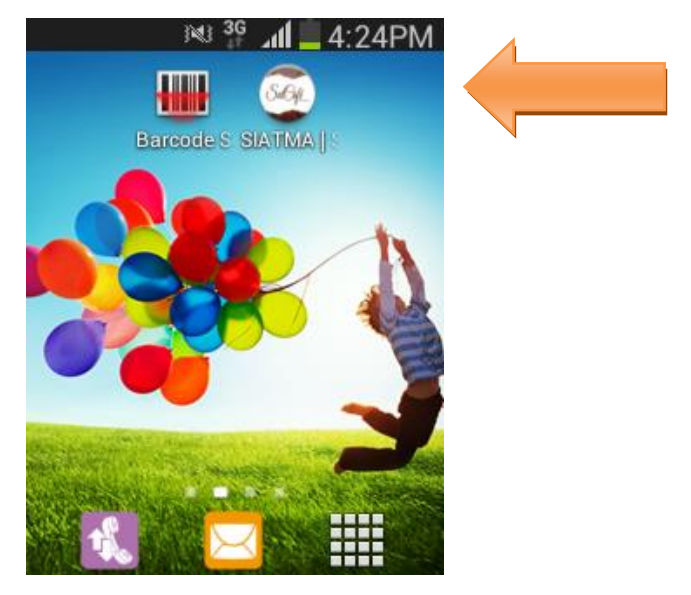

Figura 1 Pantalla en el teléfono que muestra los íconos de la aplicación SIATMA | SATCAFE y de la aplicación BARCODE scanner.

#### **Uso de la aplicación SIATMA | SATCAFE**

<span id="page-17-1"></span><span id="page-17-0"></span>Al ubicar el ícono de la aplicación SIATMA | SATCAFE en el menú de aplicaciones o en las pantallas del teléfono y presionar sobre la aplicación, ésta se iniciará de manera automática.

Si el GPS se encuentra apagado (desactivado), la pantalla de inicio se verá tal y como se muestra en la figura 2. En este momento no podrás trabajar con la aplicación, pero no es un problema de instalación o de la aplicación, ¡No te preocupes! Como te podrás dar cuenta el botón de "Leer QR" se encuentra inactivo y las ubicaciones asignadas no aparecen en la parte inferior de la aplicación y la misma te solicitará que se habilite el GPS. (FAO)

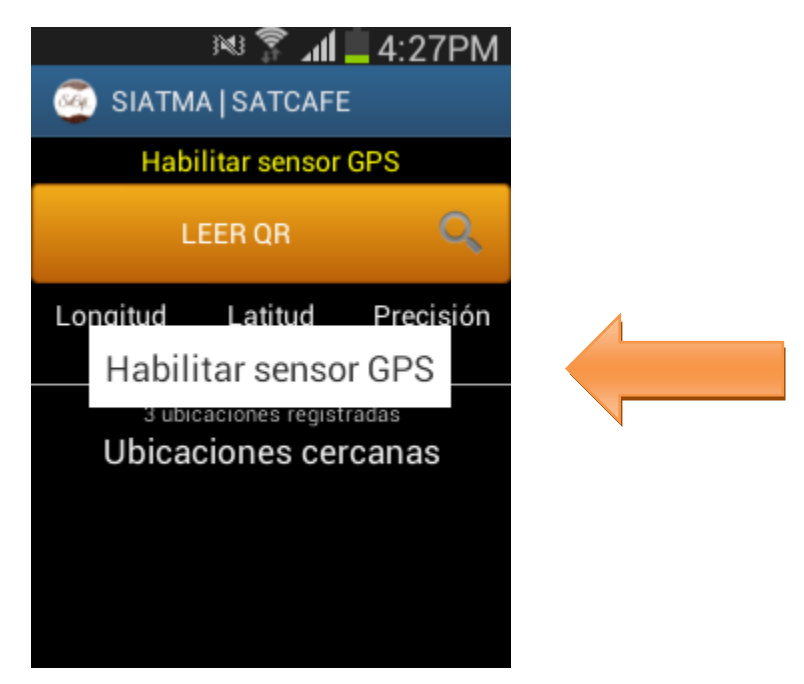

Figura. 2 Pantalla de inicio de la aplicación SIATMA | SATCAFE (con GPS Inactivo).

<span id="page-18-0"></span>Este tipo de validación es necesaria ya que para trabajar con el sistema de captura SIATMA | SATCAFE, es preciso tener encendido el GPS. La recomendación para todo el personal técnico, es que en cuanto inicien sus actividades habiliten el GPS de tal modo que el GPS se encuentre activo en todo momento, el GPS puede activarse en las configuraciones del móvil, la Figura 3 muestra la ubicación para activar el sensor del GPS inactivo.

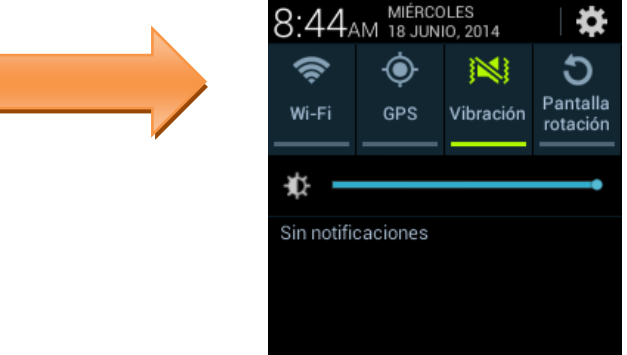

Figura. 3 Ubicación de la opción para habilitar el GPS.

<span id="page-18-1"></span>Si el dispositivo se encuentra encendido (Como se recomienda desde el inicio de sus actividades), se observara en el menú de la pantalla el icono del GPS en color verde indicando que se encuentra activado correctamente, y así mismo se mostrará una notificación informando que se activó de manera correcta. (FAO)

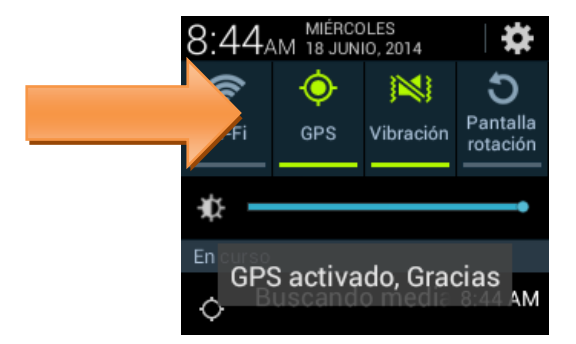

Figura. 4 Ícono indicando que el GPS se encuentra activo.

<span id="page-19-1"></span><span id="page-19-0"></span>La aplicación móvil SIATMA | SATCAFE cuenta con dos opciones para realizar los registros de muestreo dentro de las huertas asignadas:

#### **Leer Código QR.**

La primera opción para registrar muestreo dentro de la aplicación SIATMA | SATCAFE es capturando el código QR de la finca ya registrado, al momento de abrir la aplicación después de seguir correctamente los pasos descritos anteriormente, en éste momento la aplicación está lista para usarse, y se encuentra en espera de que presiones el botón "Leer QR" e iniciar el proceso de la captura de datos, la ubicación del botón lo muestra la Fig. 5.

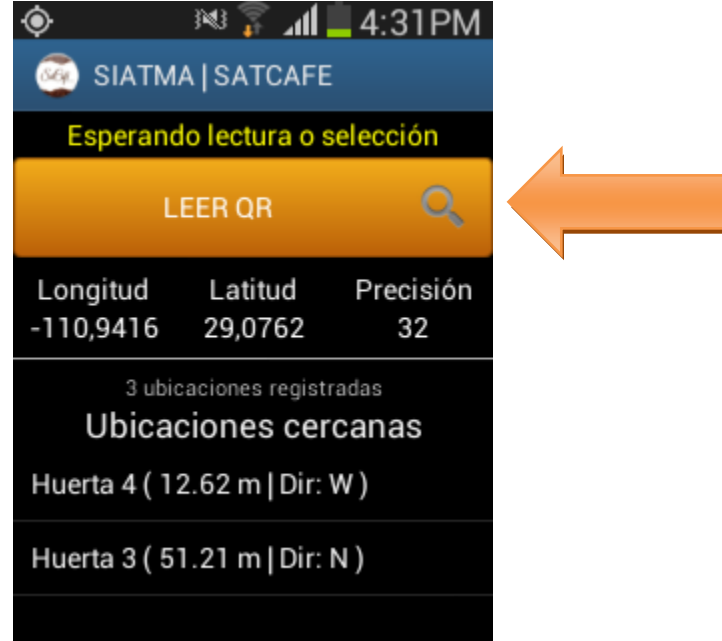

<span id="page-19-2"></span>Figura. 5 Pantalla que se observa cuando el GPS está activo y la aplicación está en espera de la lectura del QR.

Al presionar el botón "Leer QR", se abrirá una pantalla en el teléfono como se observa en la Fig. 6, y aparecerá el texto: "*Coloque un código de barras en el interior del rectángulo del visor para escanear*" esto para registrar dentro del campo correcto la información correspondiente. (FAO)

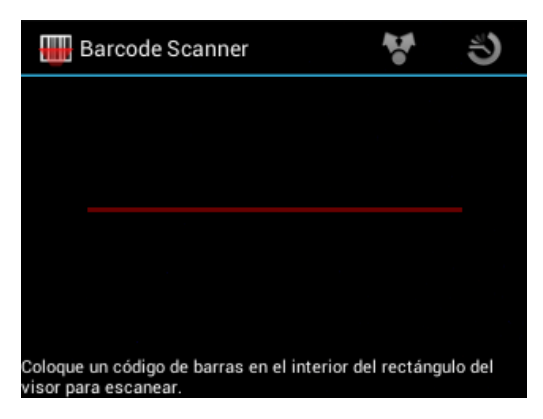

Figura. 6 Pantalla que se observa previo a la lectura del QR.

<span id="page-20-0"></span>Al enfocar el QR dentro de la pantalla del visor, deberás observar que tu teléfono se encuentra escaneando el QR hasta hacer coincidir los puntos de seguridad.

Una vez que la aplicación realizó el escaneo completo, se escuchará en tu teléfono un sonido similar a cuando se toma una fotografía y en la pantalla se observara un texto que dice "Texto encontrado", lo cual indica que el QR ha sido leído satisfactoriamente. (FAO)

<span id="page-20-1"></span>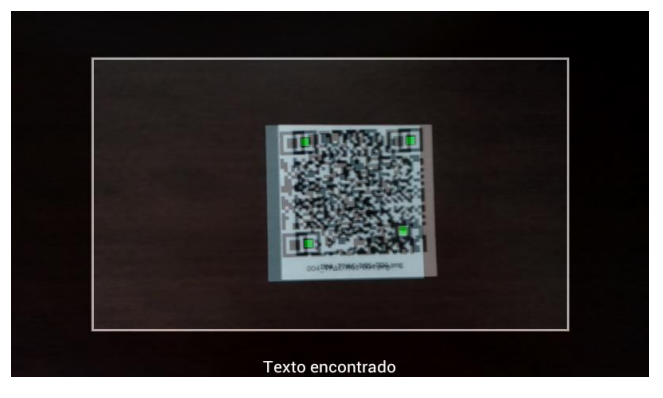

Figura. 7 Pantalla que se observa cuando se coloca un QR en el visor del teléfono.

Cuando la lectura del código QR haya finalizado, podra ver una pantalla como la de la figura 8. En esta pantalla resaltan dos puntos:

- 1) En la parte superior aparece un texto que dice "*Esperando mayor precisión del GPS*". Si por alguna razón la precisión no baja a menos de 20, la aplicación no te permitirá registrar ningún dato.
- 2) En la parte inferior se muestra cierta información como la longitud, latitud y el Registro de precisión del GPS.

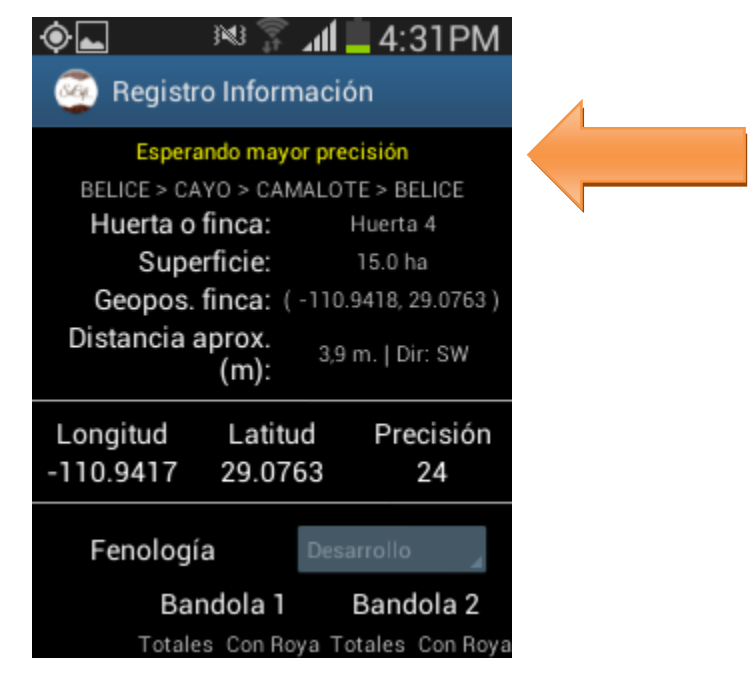

<span id="page-21-0"></span>Figura. 8 Pantalla que se observa cuando el sistema se encuentra en espera de mayor precisión.

Es muy importante esperar a que la precisión de la aplicación baje hasta menos de 20 para que las casillas se activen para ingresar información correspondiente, si la precisión es mayor a 20 se muestra un mensaje en la parte superior de la página "*Esperando mayor precisión*" de lo contrario si la precisión es menor a 20 el mensaje se muestra con "*Listo para Enviar*". (FAO)

Una vez que el GPS adquiere precisión, la pantalla como la que se muestra en la figura 9. Automáticamente se registrara en la aplicación el nombre de la huerta que se encontraba registrada con el QR leído anteriormente, mostrando la clave y la referencia de la misma. Con la precisión del GPS menor a 20 m, se habilitarán los campos para la captura de datos.

La aplicación muestra en pantalla dos apartados, dentro del primer apartado se encuentra la información de la huerta seleccionada para registro de información, mostrando en si el nombre de la huerta como se encuentra registrada dentro del sistema, seguido de la superficie de la misma y geo posicionamiento donde se encuentra ubicada la misma, seguido de la distancia aproximada en metros, finalizando con la longitud, latitud y precisión de la misma. (FAO)

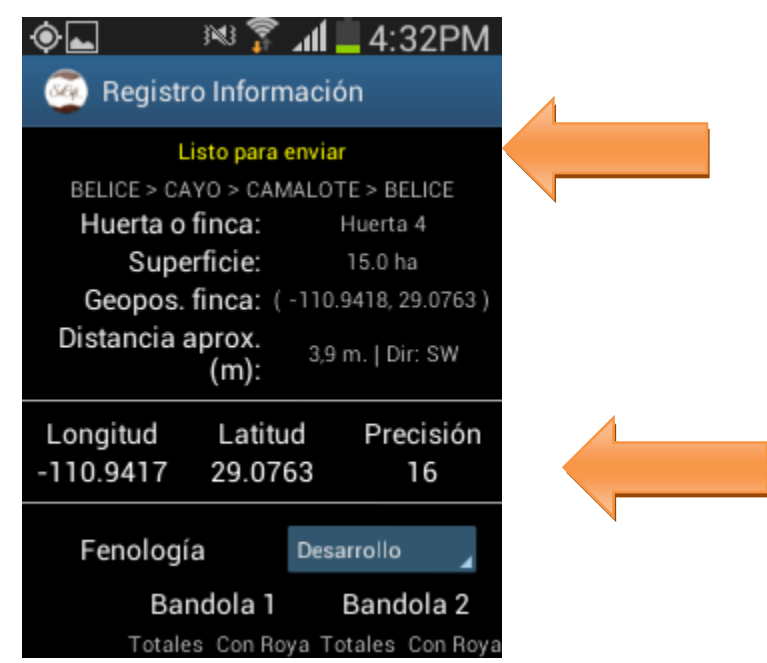

Figura. 9 Pantalla con casillas activas lista para registrar información.

<span id="page-22-0"></span>La primera opción de captura del sistema móvil SIATMA | SATCAFE es la casilla para seleccionar el tipo de "*Fenología*" encontrada dentro del muestreo realizado, para seleccionar la opción correcta selecciona el apartado el cual despliega los tipos de fenologías registrados dentro de la aplicación y selecciona la opción correspondiente.

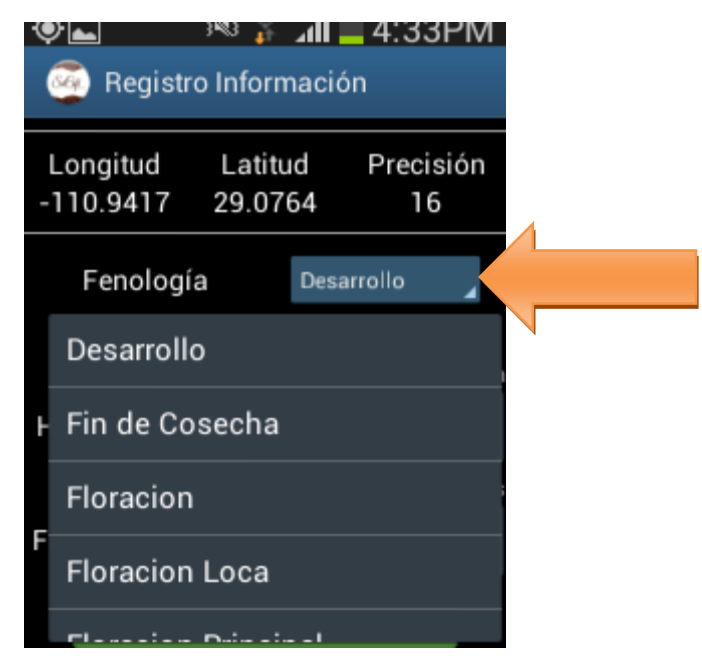

Figura. 10 Pantalla que muestra ubicación del botón para seleccionar tipo fenología

<span id="page-23-0"></span>Consecutivamente abajo se encontrara las casillas para introducir las capturas del muestreo de las hojas y los frutos muestreados. Se mostrara dos filas de tablas para el registro de información, dentro de la primera se muestra la información para ingresar el muestreo de "*Hojas*" seguido del muestreo realizado para los frutos monitoreados, el muestreo se puede realizar por "Bandola 1" y "Bandola 2", en los cuales se ingresa la información visualizada con el total de registros con roya y así mismo los totales brocados encontrados. (FAO)

Se activará la casilla correspondiente en el cual se desplegará un teclado en pantalla, donde será posible teclear el número de capturas visualizadas dentro del muestreo elaborado.

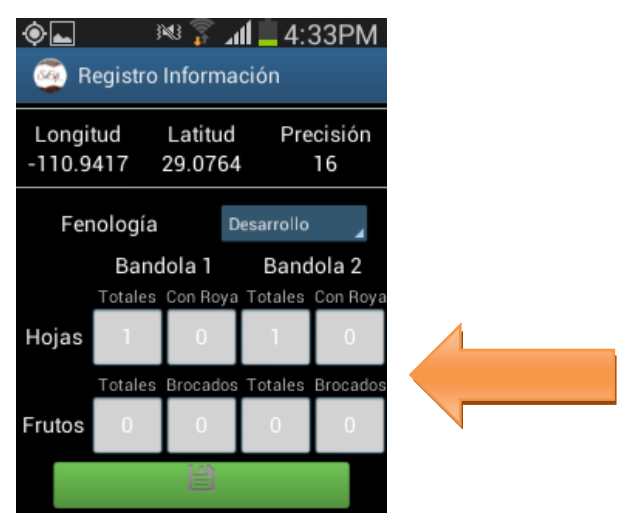

<span id="page-23-1"></span>Figura. 11 Ubicaciones del apartado para el registro de muestreo.

Cuando se haya realizado el muestreo correspondiente, cada punto monitoreado deberá ser almacenado de manera individual por lo que hay que presionar el botón de color verde que se visualiza como: "*Guardar*" cada vez que se captura un registro de muestreo.

Una vez que presionamos el botón verde "*Guardar*", el registro capturado se insertará en la parte inferior de la pantalla de la aplicación móvil. La primera vez que presionamos el botón guardar, el sistema mandara el mensaje "Insertado"; la segunda vez que guardemos un registro diferente, el sistema enviará un mensaje de "Actualizado". La siguiente figura 12 muestra las pantallas las notificaciones de "insertado" y "actualizado". (FAO)

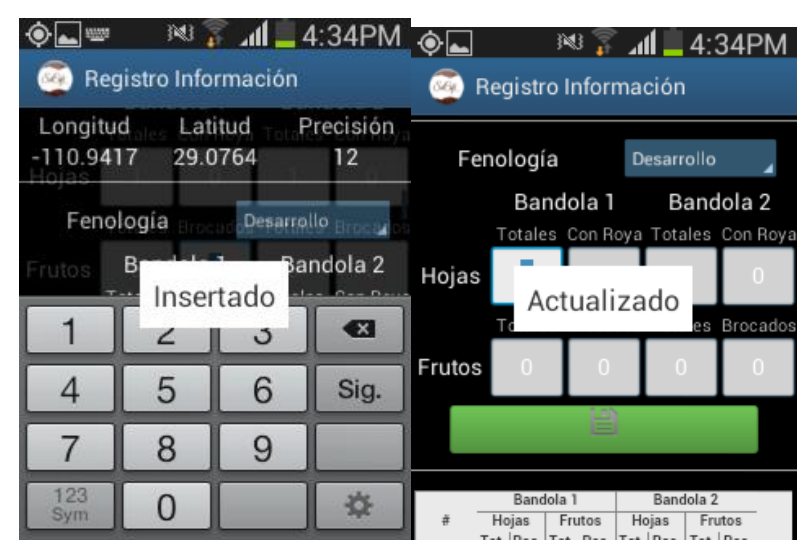

Figura. 12 Pantalla al registrar datos con la aplicación SIATMA | SATCAFE, el sistema mostrará mensajes de "insertado" y "actualizado".

<span id="page-24-0"></span>Una vez que se haya presionado el botón "Guardar" no significa que el registro se enviará al sistema SIATMA | SATCAFE automáticamente, esta acción solo guardará los datos monitoreados dentro del teléfono, es decir, los dejará listos para que posteriormente sean enviados.

Durante la captura de los datos, el sistema validará en la medida posible, que el punto ingresado en el sistema no tenga la misma ubicación del punto anterior. Los puntos guardados en la aplicación móvil se irán almacenando en una tabla en la parte inferior de la aplicación.

La aplicación mostrará con un mensaje en la parte central de la aplicación el número de puntos necesarios para completar el muestreo correctamente. Por lo que no podrá enviar la información hasta obtener el número requerido que solicita la aplicación. La siguiente figura 14 muestra la notificación de mensaje. (FAO)

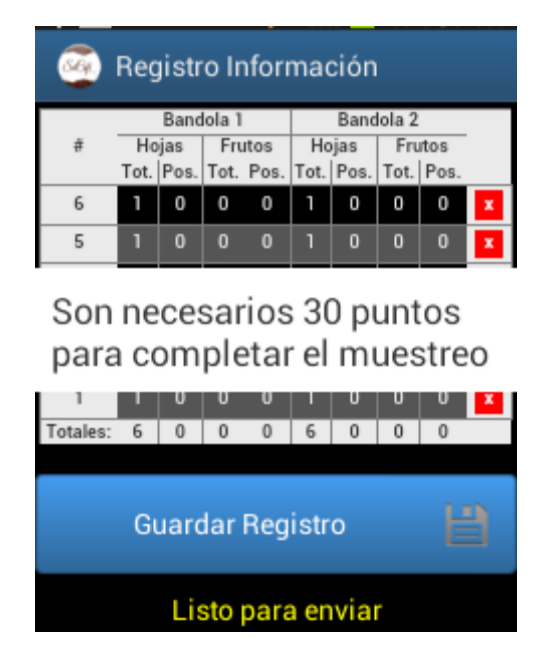

Figura. 13 Pantalla que muestra puntos necesarios para completar muestreo

<span id="page-25-0"></span>Si se tuvo un error en la captura de los datos, la aplicación te da la opción de eliminar la tabla de registros antes de realizar el envío, solo es necesario presionar el botón rojo para eliminar punto muestreado, una vez de seleccionarlo mostrará una notificación "Actualizado" para notificar que la información capturada se ha eliminado de forma correcta. La figura 14 muestra la ubicación del botón "Eliminar puntos". Y el mensaje de verificación. (FAO)

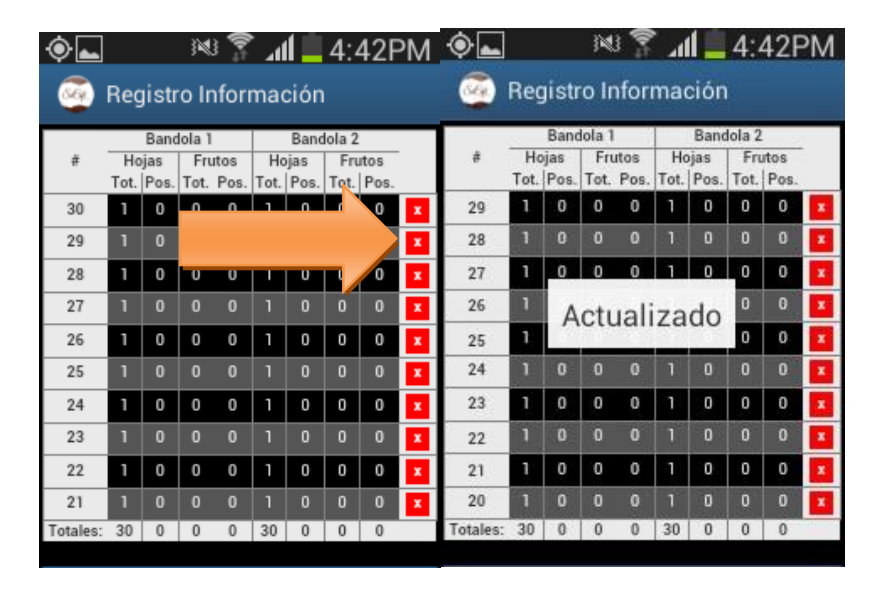

Figura. 14 Pantalla que muestra botón para eliminar captura de datos registrados

<span id="page-26-0"></span>Es muy importante cuando se decida eliminar un registro tomar en cuenta la ubicación dentro del huerto, ya que por cada dato ingresado la aplicación almacena las coordenadas de cada punto. Es por eso que será necesario ubicarse en el punto exacto donde se realizó la captura para generar el nuevo registro de datos con la ubicación correcta.

Una vez que se finalice el muestreo con los registros requeridos dentro de la aplicación, es necesario enviar los datos capturados a SIATMA | SATCAFE, para realizar él envió de datos es necesario ubicar el botón azul "Guardar Registro" ubicado en la parte inferior de la pantalla, por lo que será necesario tocar la pantalla de la aplicación y deslizarla hacia arriba para mostrar el botón. (FAO)

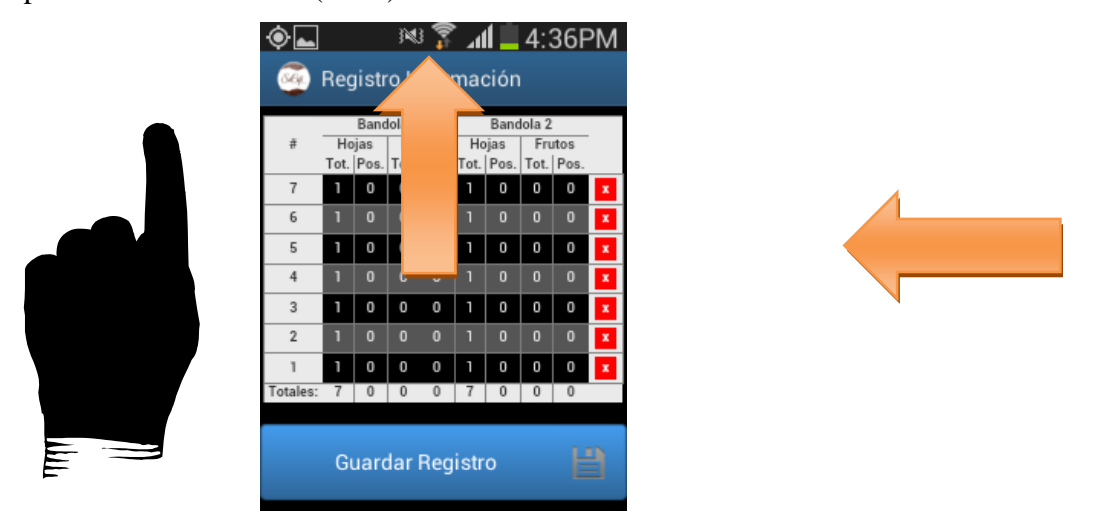

<span id="page-26-1"></span>Figura. 15 Ubicación del botón "Guardar Registro" para él envió a SIATMA | SATCAFE

Después de presionar el botón "Guardar Registro", el sistema móvil almacena en el celular la información dentro de una base de datos, para posteriormente enviarla al sistema web SIATMA | SATCAFE. Cuando el sistema móvil no encuentra señal de datos para enviar la información, arrojará un mensaje de "insertado local" como se muestra en la figura 16 panel izquierdo. Cuando el sistema cuenta con señal de datos al momento de guardar el registro, mandará el mensaje mostrado anteriormente y después el mensaje de "Insertado local y en línea". (FAO)

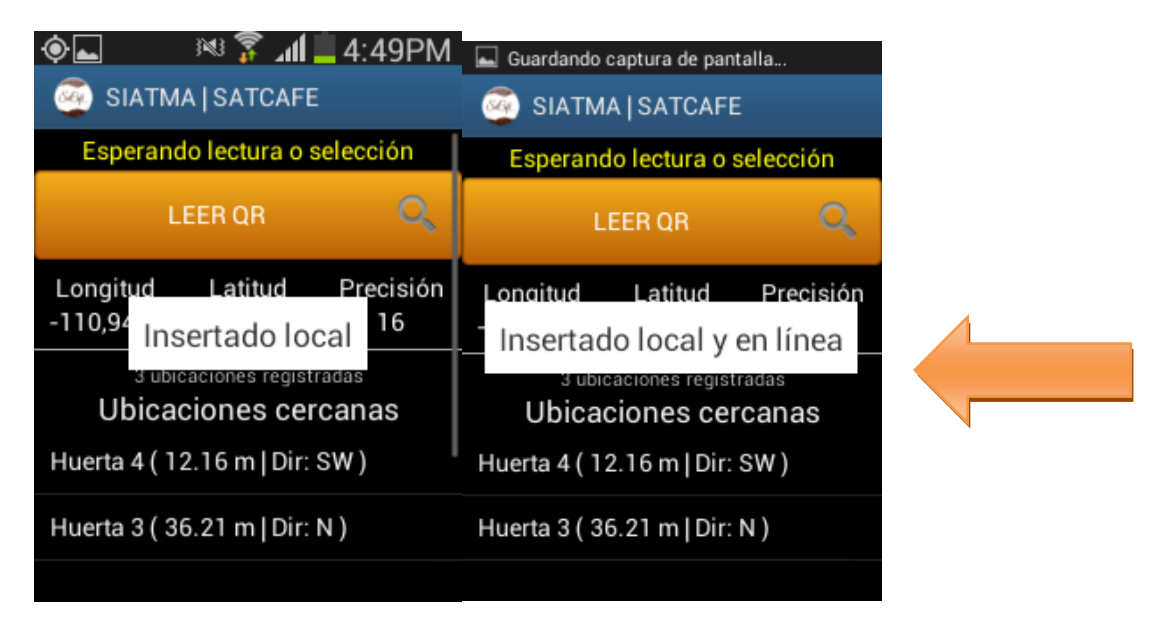

Figura. 16 Insertado local y en línea

<span id="page-27-0"></span>Ejemplos de pantalla, indicando que el envío de datos permitió la inserción de los datos de manera local (panel izquierdo) y tanto local como en línea (panel derecho).Una vez que el sistema mande este mensaje significa que los datos han sido enviado con éxito, por lo que se puede proceder con la siguiente finca para su monitoreo siguiendo de nuevo los pasos ya mencionados. (FAO)

## **Ubicación de fincas del SATCAFE Nicaragua**

<span id="page-28-0"></span>El departamento de Vigilancia Fitosanitaria y Campañas del Instituto de Protección y Sanidad Agropecuaria, por medio de las delegaciones departamentales tiene establecido una red de fincas de referencia para el monitoreo de la roya y broca del cafeto, distribuidas en las principales zonas cafetaleras del país.

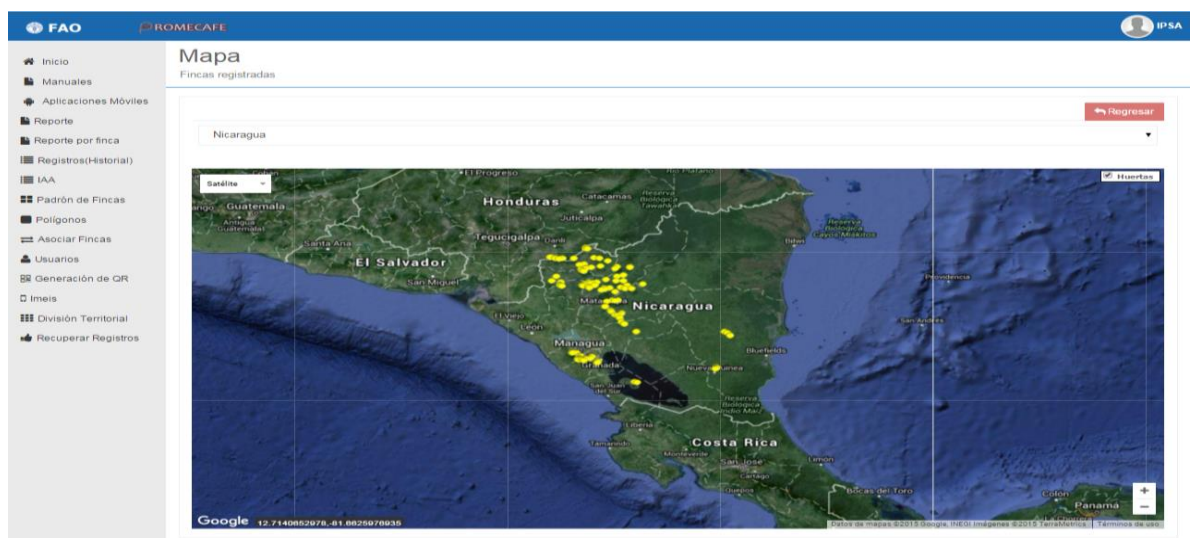

Figura. 17 Ubicación de fincas de referencia SATACAFE Nicaragua

<span id="page-28-2"></span>En la actualidad el sistema cuenta con 115 fincas (106 arábico y 9 robusta) de referencia distribuidas de la siguiente manera:

<span id="page-28-1"></span>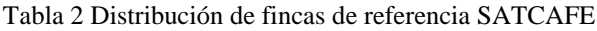

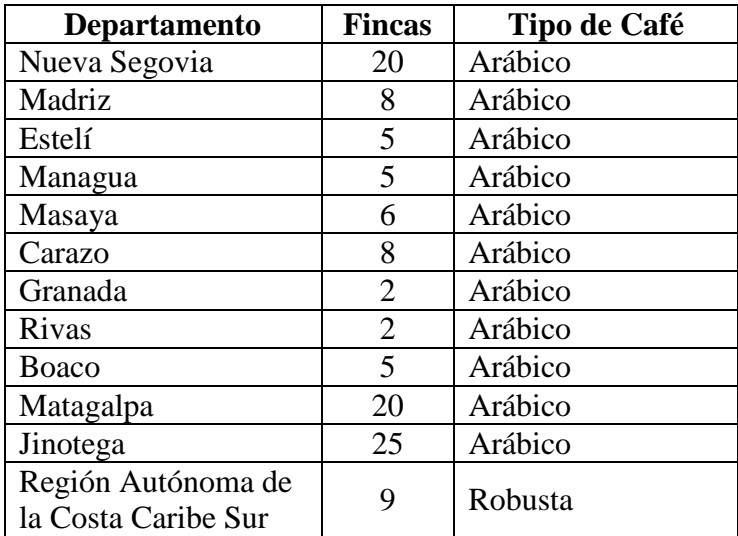

# **3. RESULTADOS**

## <span id="page-29-0"></span> **Visitas a fincas de referencia a nivel nacional para el monitoreo de la roya y broca del cafeto.**

Con la finalidad de generar empoderamiento local en el sistema por los Inspectores de Vigilancia Fitosanitaria y Campañas, se visitaron diversas fincas a nivel nacional.

## **Levantamiento de polígonos de fincas de referencia SATCAFE**

Para conocer la ubicación de las fincas se referencia de café se realizó el levantamiento de los polígonos de cada una de ellas empleando la aplicación móvil SITAMAPOL.

## **Edición de polígonos**

Se edita el polígonos para que el monitoreo este solo en la zona productiva de café de la finca

## **Edición de información de fincas de referencia**

La información de las fincas se edita desde la página web donde solo el administrador tiene acceso el cual puede modificar cualquier información según sea el caso.

## **Administración de portal Web Nicaragua**

El portal web genera gráficas, polígonos, registros el cual queda en una base de datos, con el cual se puede hacer diferentes manejos de la información de de acuerdo a las necesidades. Dentro de las responsabilidades del administrador que adquiere el es velar por la realización de monitoreo en tiempo y forma, y evaluar el muestreo de los técnicos, así como de brindar soporte al técnico en campo.

## **4. CONCLUSIONES**

<span id="page-30-0"></span>La Vigilancia Fitosanitaria está en un proceso de modernización en el cual el IPSA ha dado un paso grande con la utilización del SATCAFÉ el cual comenzó sus funciones en febrero del 2015 con un total de 8 fincas muestreadas con esta herramienta a esta fecha y a noviembre de 2015 se tiene registro 115 fincas a nivel nacional, con un total 927 muestreos a lo que va de la fecha.

Permite conocer en tiempo real el nivel de afectación de la roya, para así disponer de información que disminuya la incertidumbre sobre el comportamiento de la enfermedad para así tomar medidas pertinentes para lograr un control eficiente y así evitar que se perjudique la caficultura nacional.

# **5. RECOMENDACIONES**

- <span id="page-31-0"></span>1. Recomiendo el uso de equipos modernos tecnológicos para una mayor precisión en el monitoreo de roya del café tomados por el personal logrando con ello eficacia en la vigilancia fitosanitaria.
- 2. Realizar capacitaciones o talleres continuos a Ingenieros para promover el empoderamiento, uso y manejo de sus herramientas de trabajo.
- 3. Proveer al personal un plan de datos en sus equipos de uso para el envío inmediato de registros capturados en cada muestreo realizado.

# **6. BIBLIOGRAFÍA**

<span id="page-32-0"></span>FAO. (s.f.). *Siatma.org*. Recuperado el 5 de 10 de 2015, de http://siatma.org/assets/manuales/satcafe/telefono.pdf

ICO. (13 de 5 de 2013). *ICO*. Recuperado el 10 de 12 de 2015, de International Coffee Organization: http://www.ico.org/documents/cy2012-13/ed-2157c-report-clr.pdf

Inglés, M. F. (s.f.). *Ecos del Cafe*. Recuperado el 10 de 12 de 2015, de http://academic.uprm.edu/mmonroig/id53.htm

IPSA. (s.f.). *IPSA*. Recuperado el 26 de 11 de 2015, de www.ipsa.gob.ni

La Gaceta. (20 de 5 de 2014). Ley creadora del instituto de proteccion y sanidad agropecuaria. pág. 3886.

OIRSA. (2014). Metodo de muestreo de la incidencia de roya del café para la region de OIRSA. *Manual del evaluador* .

PROCAFE. (s.f.). *Procafe*. Recuperado el 27 de 11 de 2015, de http://www.procafe.com.sv/menu/Generalidades/AspectosBotanicos.htm